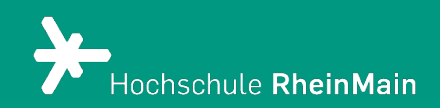

# Interaktives Video in ILIAS

*Diese Anleitung bietet Lehrenden Hilfestellung, um das interaktive Video in ILIAS zu nutzen.*

*Stand: 22.02.2024*

Wir helfen Ihnen gerne weiter. Sachgebiet V.1 | Didaktik und Digitale Lehre digitale-lehre@hs-rm.de

# Interaktives Video in ILIAS

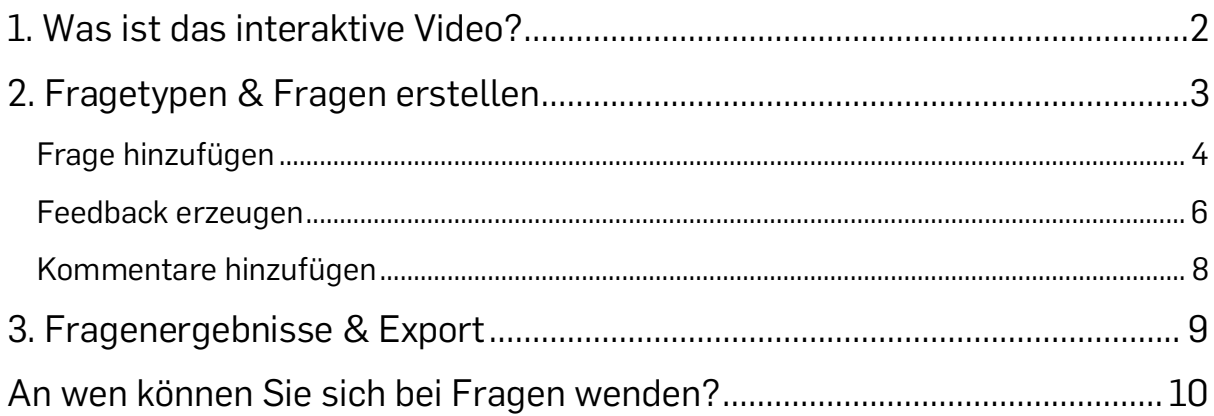

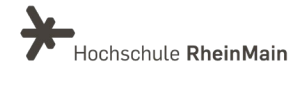

# <span id="page-2-0"></span>1. Was ist das interaktive Video?

Das Objekt "Interaktives Video" ermöglicht aktives Lernen mit Hilfe eines extern verlinkten Videos (bspw. YouTube). Durch Hinzufügen von Fragen und Kommentaren an einer beliebigen Stelle innerhalb des Videos kann Interaktivität hergestellt werden.

Bei den Fragen mit vorgegebenen Antworten, kann optional ein Feedback zur richtigen bzw. falschen Antwort eingestellt werden, sowie eine Sprungmarke zur relevanten Stelle des Videos gesetzt werden.

Die Lernenden können während des Betrachtens sämtliche Annotationen in der Form eines Kommentars schreiben, Zeitmarken setzen, Fragen zu den Inhalten der markierten Stellen beantworten und sofortige Rückmeldung über die richtige und/oder die falsche Antwort bekommen.

HINWEIS: Zur Bereitstellung von eigenen Lehrvideos steht Ihnen innerhalb von ILIAS das Objekt "Panopto Video" zur Verfügung. Das Objekt "interaktives Video" dient nur zur Verlinkung von externen Videos und deren interaktiver Anreicherung.

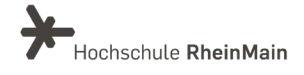

## <span id="page-3-0"></span>2. Fragetypen & Fragen erstellen

So gehen Sie vor, um ein interaktives Video hinzuzufügen. Klicken Sie auf den Button "Neues Objekt hinzufügen" und wählen Sie aus der Liste "interaktives Video" aus.

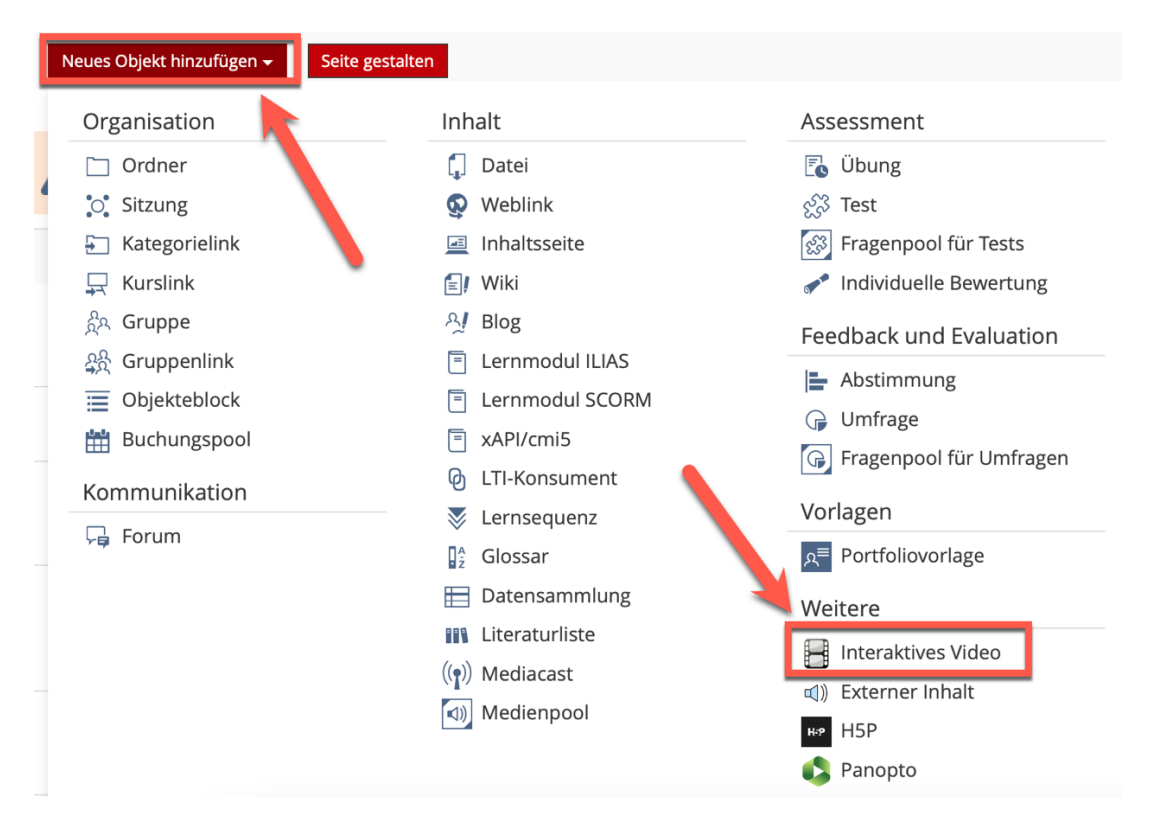

Wählen Sie einen passenden Titel für Ihr Objekt und geben Sie die Video-ULR (YouTube) im Bereich "Quelle" ein.

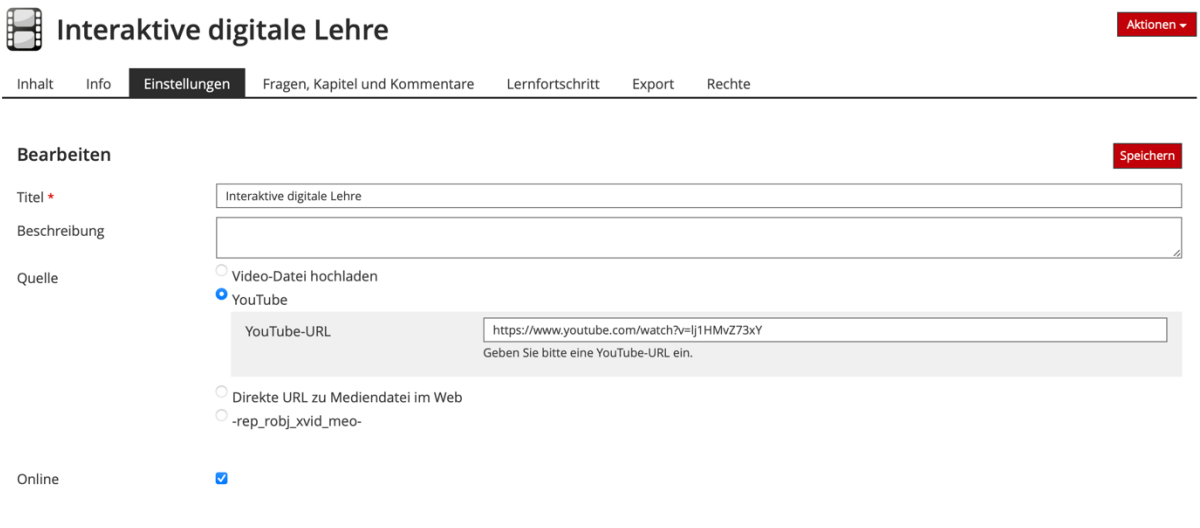

Wir helfen Ihnen gerne weiter. Sachgebiet V.1 | Didaktik und Digitale Lehre digitale-lehre@hs-rm.de

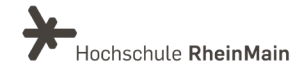

Nun können Sie Ihr Video mit interaktiven Elementen anreichern. Klicken Sie hierzu auf den Reiter "Fragen, Kapitel und Kommentare", um beispielsweise eine Frage in das Video einzubauen.

## <span id="page-4-0"></span>Frage hinzufügen

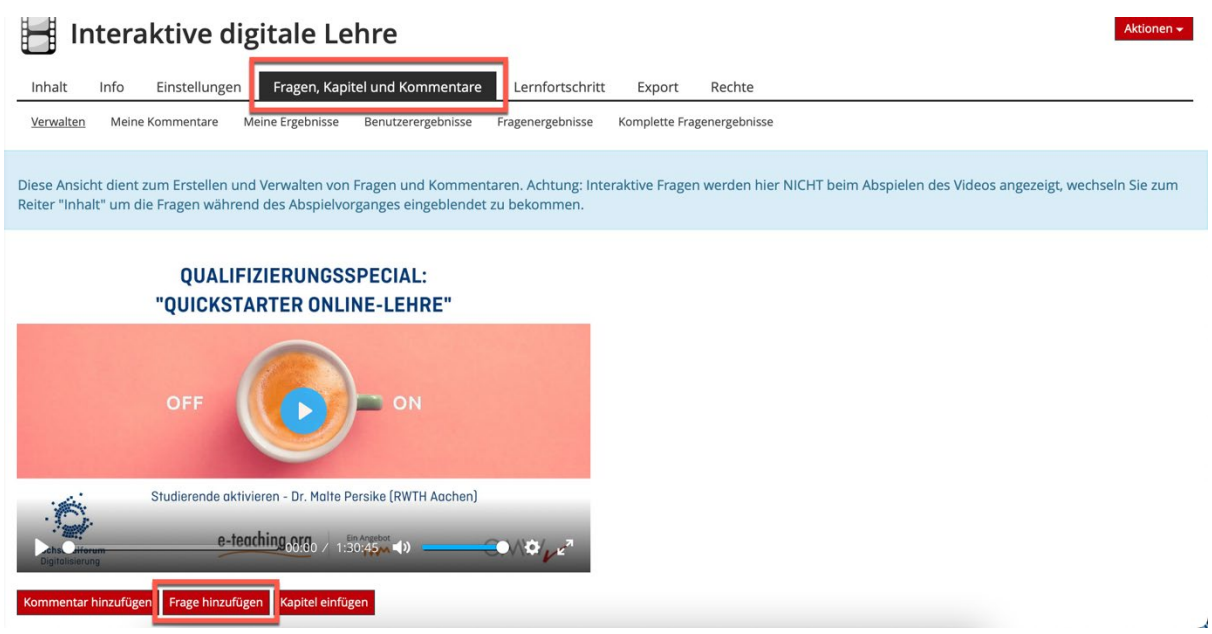

Die drei möglichen einzusetzenden Fragetypen sind:

- Multiple Choice Fragen
- Single Choice Fragen
- Reflexionsfragen (hier wird keine Antwort erwartet, lediglich zum Nachdenken angeregt)

Geben Sie nun einen Titel für Ihren Fragetyp ein, wählen Sie den passenden Fragetyp aus der Drop-Down-Liste aus und geben Sie im Bereich "Fragentext" Ihre Fragen ein.

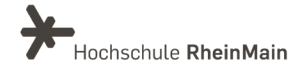

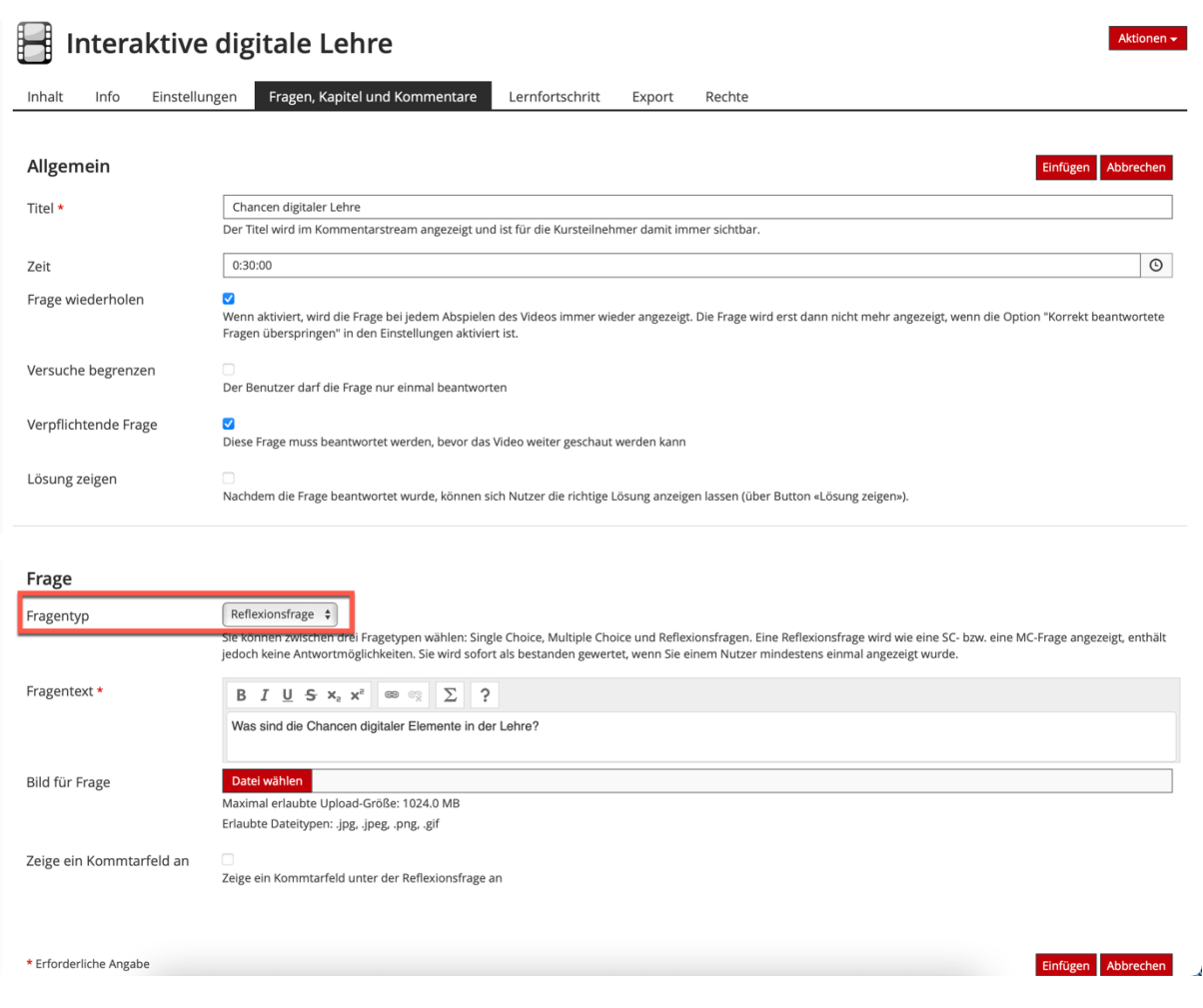

Wenn Sie möchten, dass die Frage bei jedem Abspielen des Videos wieder angezeigt wird bzw. wenn Sie möchten, dass die Studierenden nur eine entsprechende Anzahl von Versuchen zur Beantwortung einer Frage haben sollen, setzen Sie im Bereich der allgemeinen Einstellungen die entsprechenden Häkchen.

Um eine Frage nachträglich zu bearbeiten, gehen Sie auf "Aktionen" und klicken Sie auf "Bearbeiten". Um eine Frage zu löschen, wählen Sie die zu bearbeitende Frage über das Kästchen neben der Zeitmarkierung aus und klicken Sie auf "löschen".

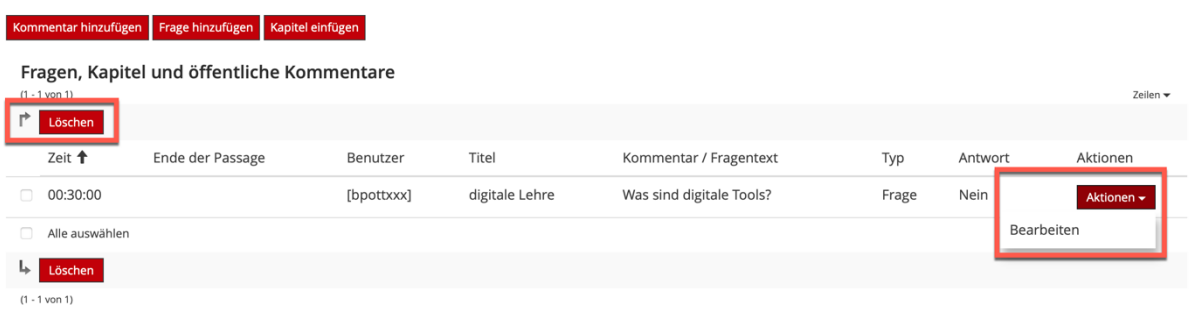

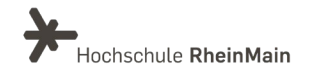

Aus studierender Sicht sieht dies wie folgt aus, wenn die Zeitmarke einer eingefügten Frage erreicht wird

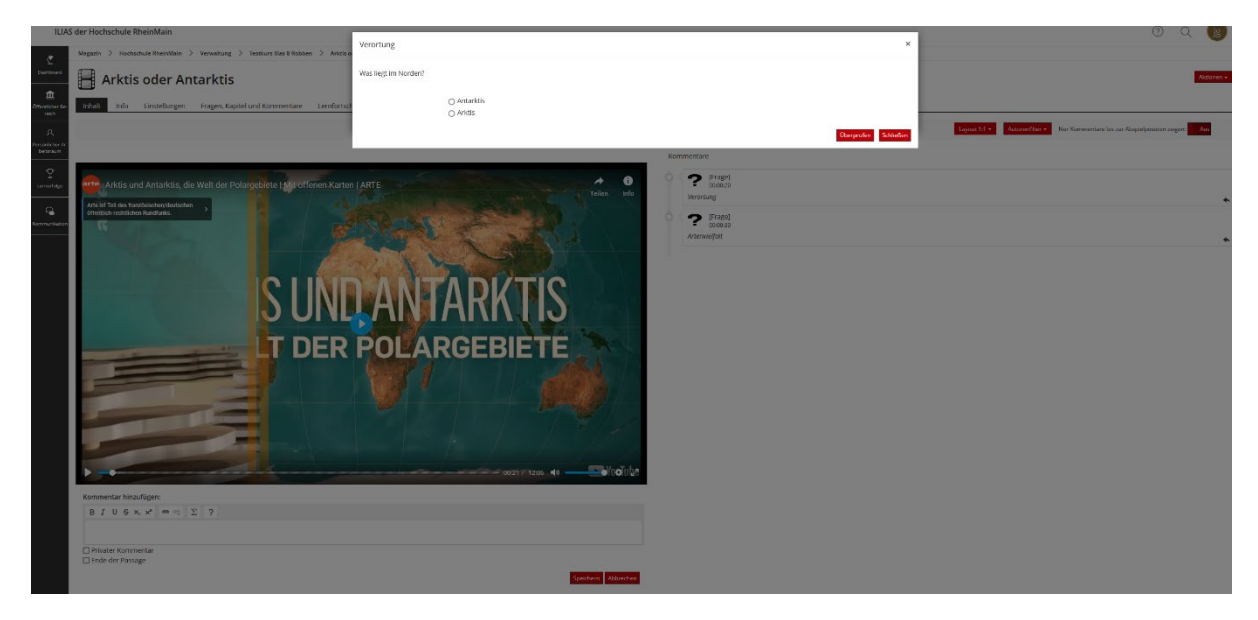

### <span id="page-6-0"></span>Feedback erzeugen

Bei Single Choice- und Multiple Choice-Fragen können Sie neben den Antwortmöglichkeiten auch ein Feedback für korrekte und falsche Antworten eingeben. Wenn Sie eine Antwortoption als richtige Lösung markieren möchten, setzen Sie hierzu ein Häkchen bei der richtigen Antwort.

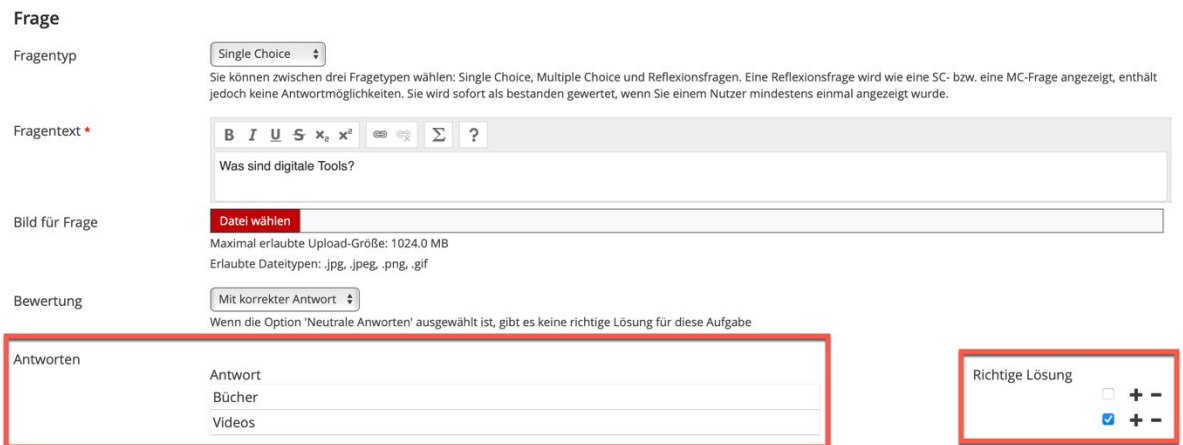

Im Bereich "Feedback" können Sie auch eine automatisierte Rückmeldung an die Studierenden für die Beantwortung Ihrer Frage hinterlegen. Es gibt Feedback für falsche und für richtige Antworten. Außerdem ist es möglich, beispielsweise bei einer falschen Beantwortung direkt zum entsprechenden Zeitpunkt im Video zu springen.

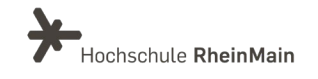

Diese Fragen sind vor allem als Feedback für die Studierenden gut geeignet und sollten möglichst nicht als Lernstandskontrolle dienen.

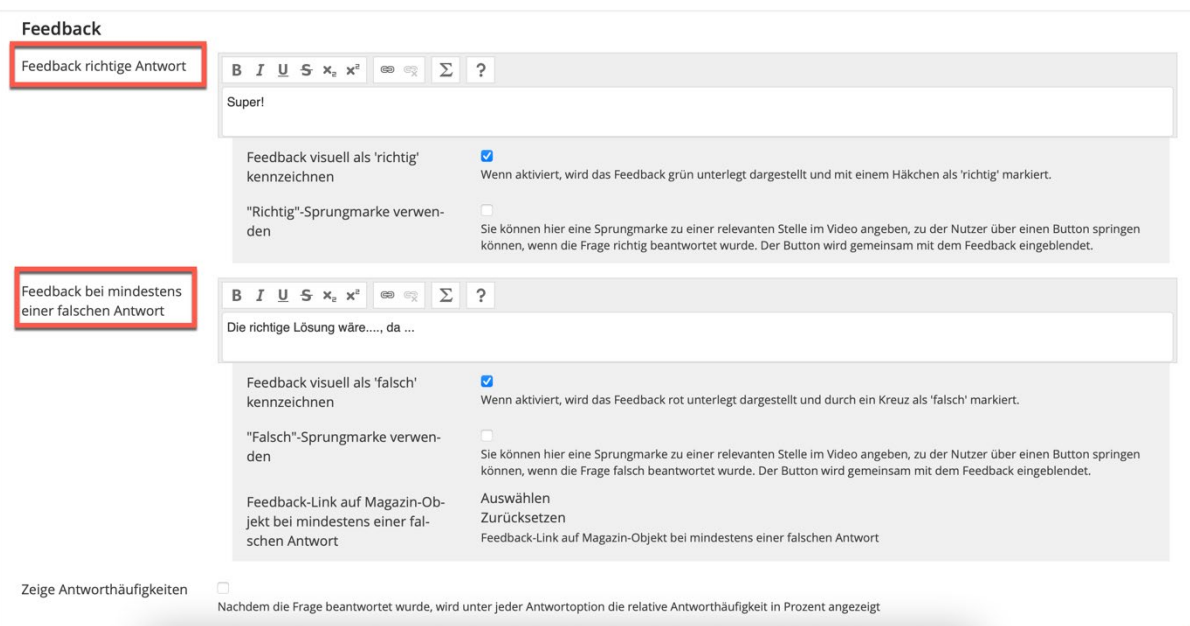

Hinweis: Wir der Fragetyp Reflexionsfrage gewählt, soll von Seiten der Studierenden im System keine Antwort hinterlegt werden. Die Frage wird direkt als bestanden gewertet, sobald sie einmal angezeigt wurde. Allerdings muss die Frage mit dem "x" oben rechts im Fenster weggeklickt werden. Wenn die Frage in den Einstellungen zuvor als verpflichtend markiert wurde, verschwindet diese Option ganz.

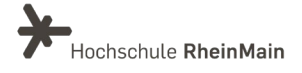

## <span id="page-8-0"></span>Kommentare hinzufügen

Des Weiteren können Sie an bestimmten Stellen Kommentare einfügen und auch das Kommentieren für die Studierenden freischalten. Die Kommentare können mit Namen oder anonym angezeigt werden. Nach Beendigung des Videos sind die gegebenen Kommentare, sowie die gestellten Fragen noch zu sehen.

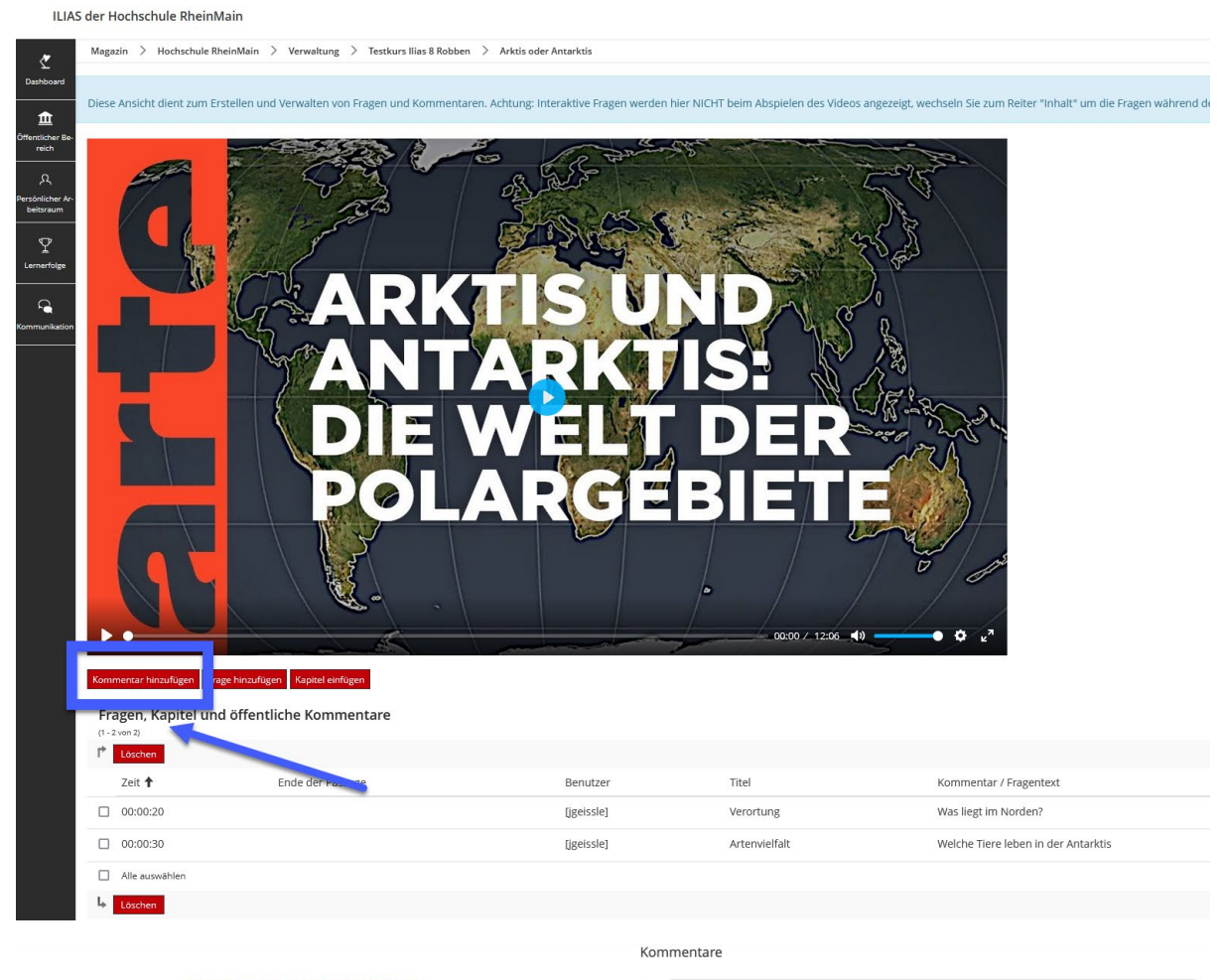

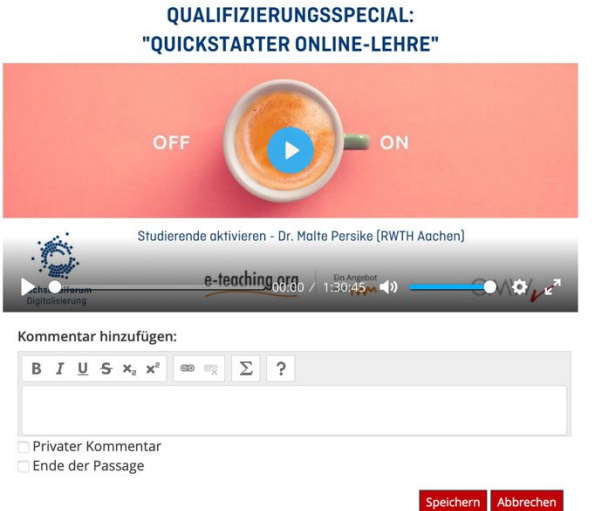

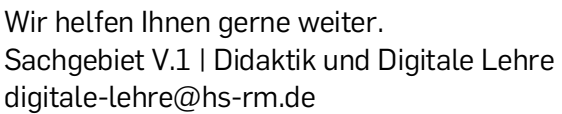

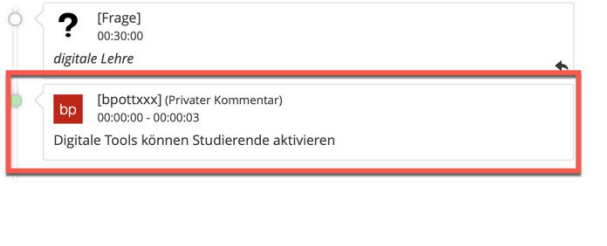

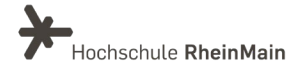

## <span id="page-9-0"></span>3. Fragenergebnisse & Export

Des Weiteren steht Ihnen eine Auswertung ihrer gestellten Fragen zur Verfügung. Die Fragenergebnisse können ebenfalls über den Reiter "Fragen und Kommentare" eingesehen werden. Sie können hier beispielweise die Ergebnisse je Benutzer: in oder je Frage einsehen. Dabei kann der Fokus entweder auf die Benutzer: innen oder den Fragetyp gerichtet sein.

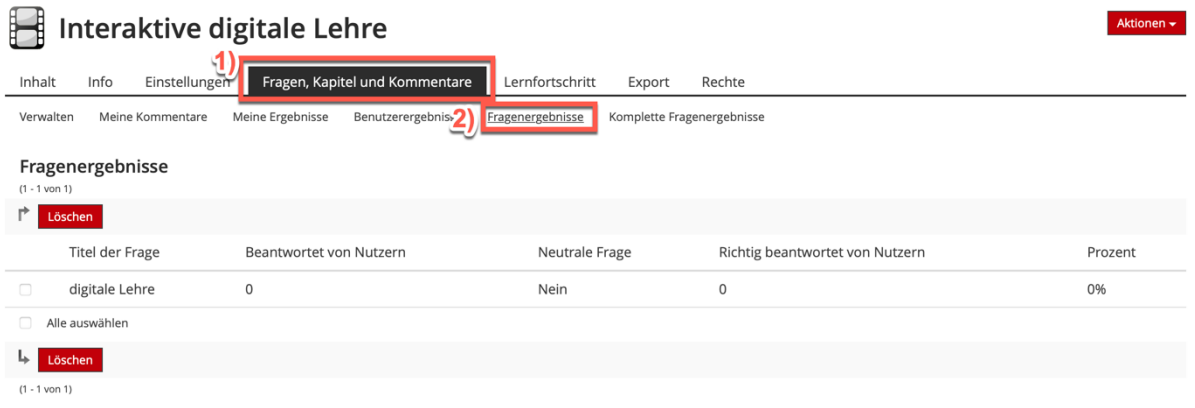

Ebenso ist eine Ausgabe der Ergebnisse via CSV-Datei im Bereich "Komplette Fragenergebnisse" möglich.

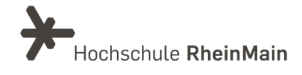

# <span id="page-10-0"></span>An wen können Sie sich bei Fragen wenden?

Bei didaktischen Fragen zur Anwendung steht Ihnen das Team des Sachgebietes Didaktik und Digitale Lehre zur Verfügung: [digitale-lehre@hs-rm.de](mailto:digitale-lehre@hs-rm.de) .

Bei technischen Problemen können Sie sich an das Service Desk des ITMZ wenden: [service-itmz@hs-rm.de](mailto:service-itmz@hs-rm.de)

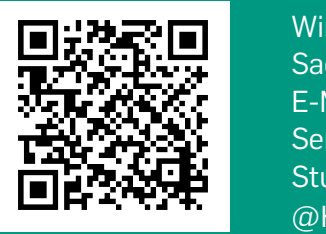

10 Sachgebiet V.1 | Didaktik und Digitale Lehre Wir Helfen III. E-Mail-Adresse: [digitale-lehre@hs-rm.de](mailto:digitale-lehre@hs-rm.de) TRU DIGITAL Service-Seite[: https://www.hs-rm.de/ddl](https://www.hs-rm.de/ddl) Wir helfen Ihnen gerne weiter. Stud.IP-Veranstaltung "Netzwerk digitale Lehre @HSRM (Login mit HDS-Account): <https://t1p.de/2v9t>